# **How to test the S2B5232E, USBLE232D and USBLE232DEXA Serial Bluetooth Smart® Low Energy Adapter**

(Tested with Samsung Galaxy S8 Android and Windows 10)

This guide describes how to connect one of our Serial Bluetooth Smart® Low Energy Adapters with an Android device and how to send and receive data to/from a PC. **The procedure is very similar with iOS.**

The setup looks like this:

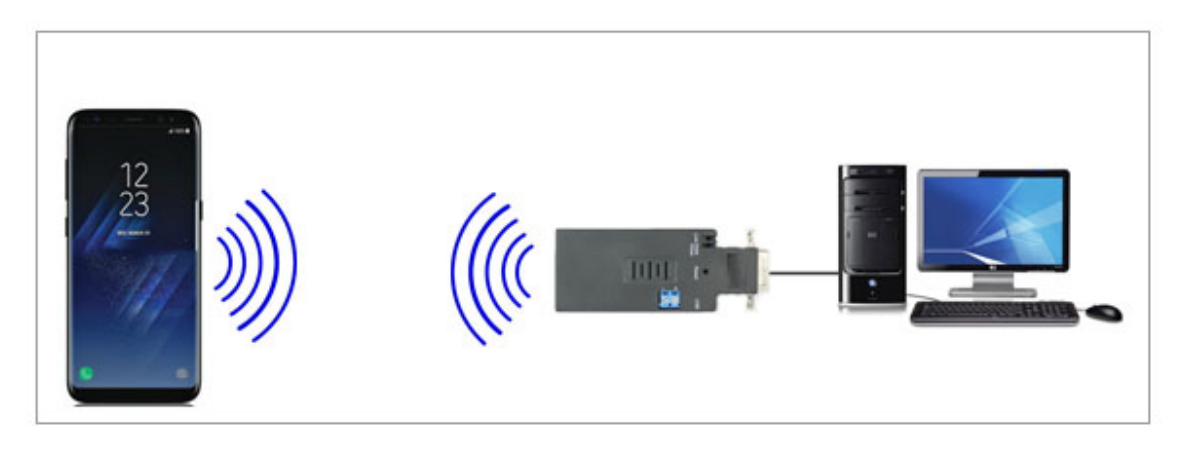

First download the app called "BLE Serial" to be able to communicate with the Serial Bluetooth Adapter. You can download it from the Google Play Store:

https://play.google.com/store/apps/details?id=tw.com.uconnect.ble232

or scan the QR code below:

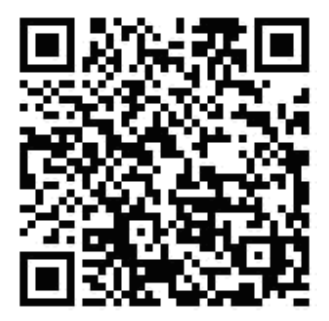

Now start the app on your Android. Tap on the adapter in the "Device List" once the app has found it. The adapter should now pair with the Android.

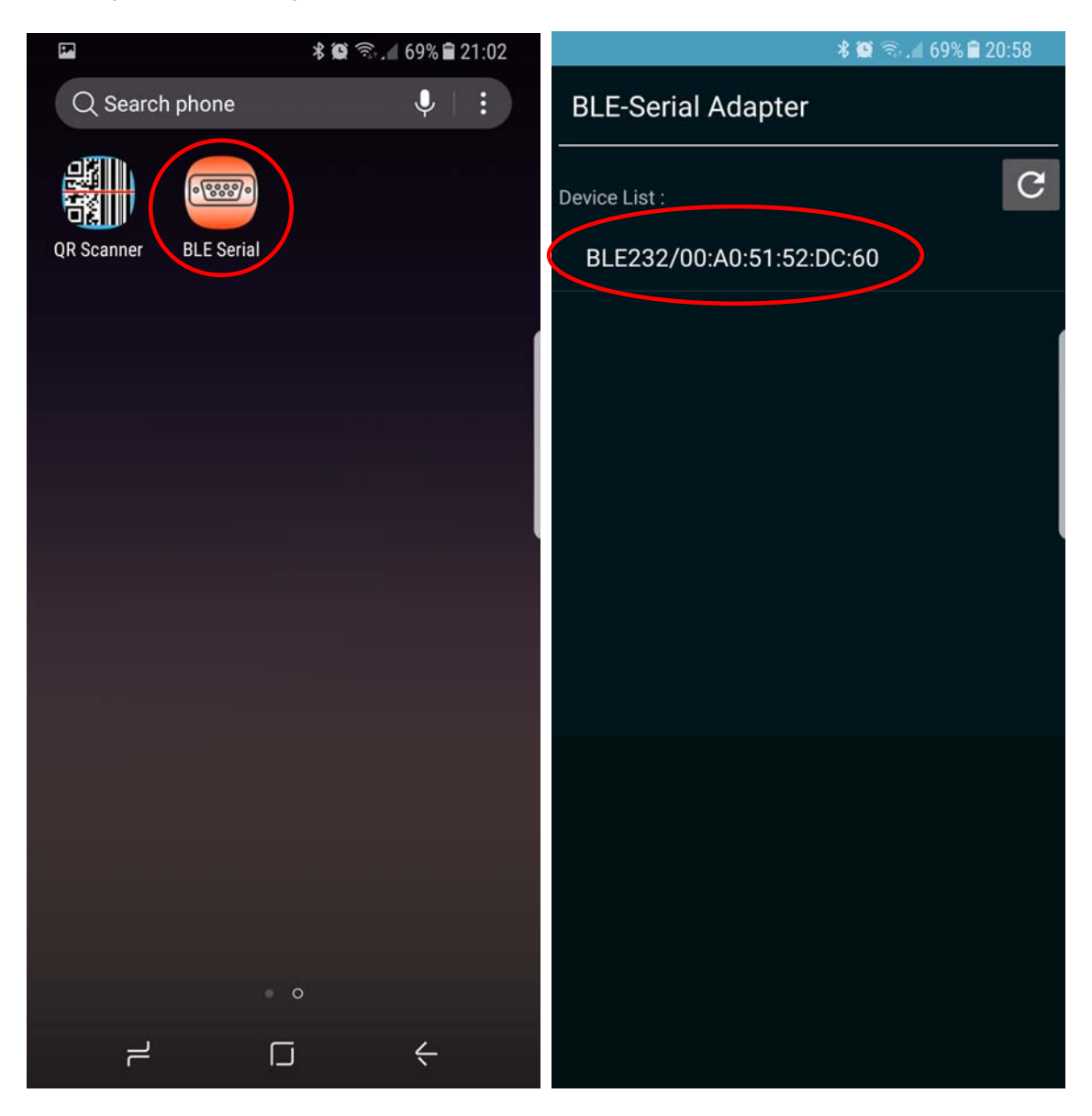

Once the adapter is paired with the Android, select "Data Mode".

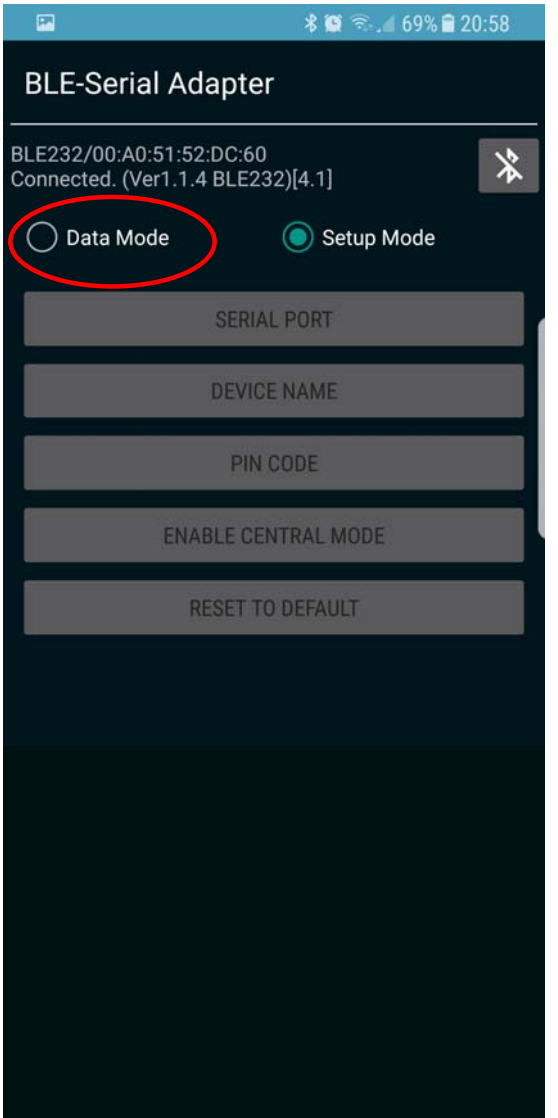

Connect the serial RS232 end of the adapter to your computer's serial port (or use a USB to serial adapter if your computer does not have a serial port).

Download the terminal program 'AccessPort' from usconverters.com and open the program. Select the COM port the adapter is connected to and select 9600bps, N, 8, 1 which are the adapter's default settings. Them open the COM port:

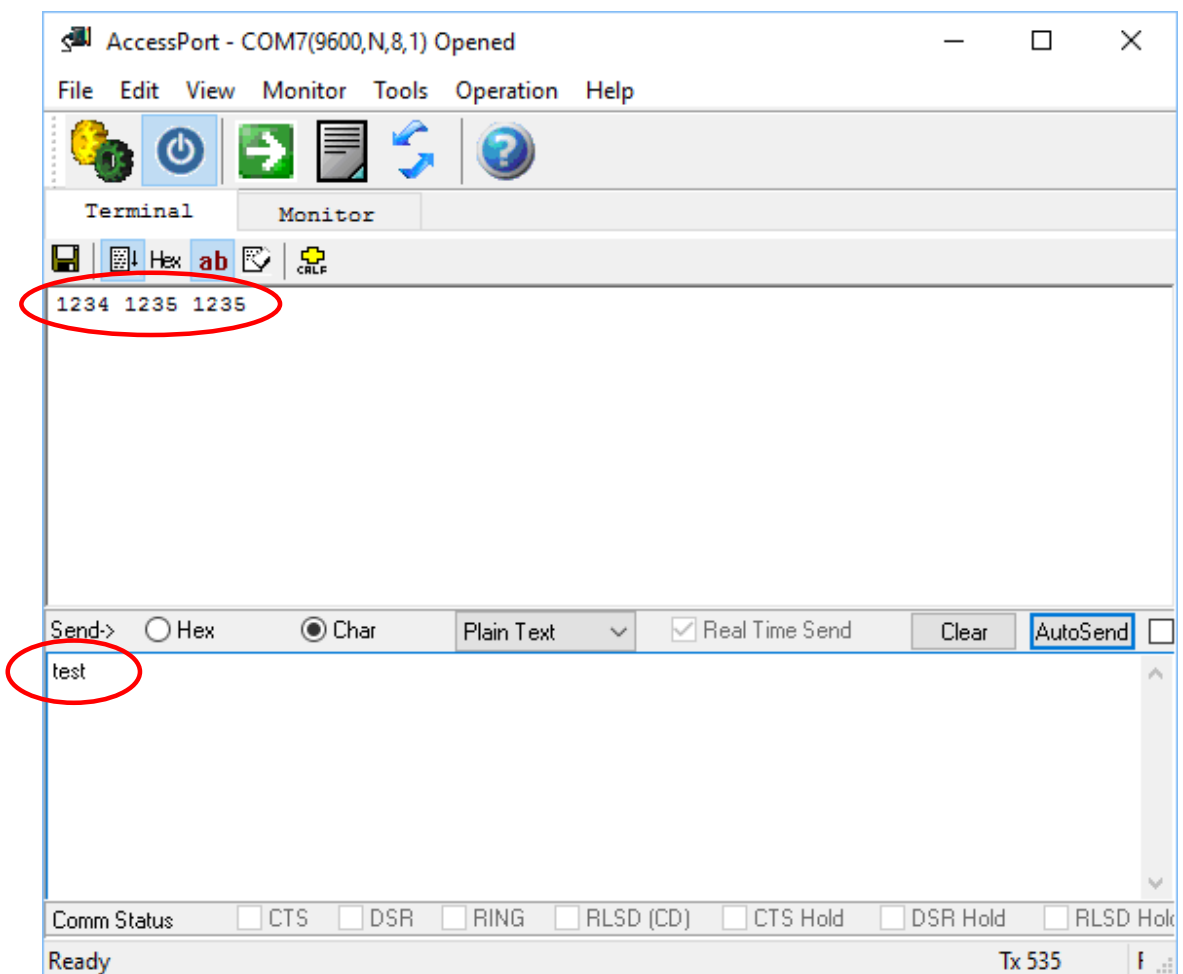

Enter a test string such as 'test' in the lower send window in AccessPort and click the "AutoSend" button. The characters should now be sent and received on the Android:

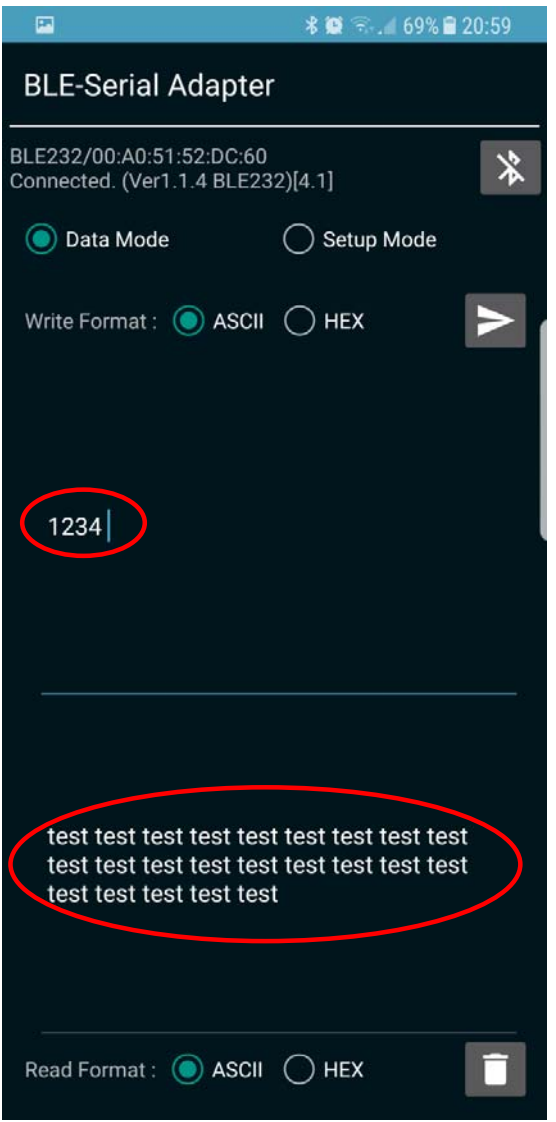

On the Android you can also send characters back to the computer which will be displayed in the upper received windows in AccessPort.

# **FAQ**

## **Question:**

It seems like the payload is only 20 bytes, Bluetooth 4.2 has a 250 bytes payload, why?

### **Answer:**

Make sure your device has Bluetooth 4.2. However, not all Bluetooth 4.2 devices support the 250 bytes MTU, Maximum Transmission Unit.

Here is a discussion about MTU limit of 20 bytes on some Android devices:

https://github.com/don/cordova-plugin-ble-central/issues/234

# **Question:**

When trying to read the adapter's parameters (or other data) via the RS232 DB9 port Im getting garbled characters even all port settings are correct:

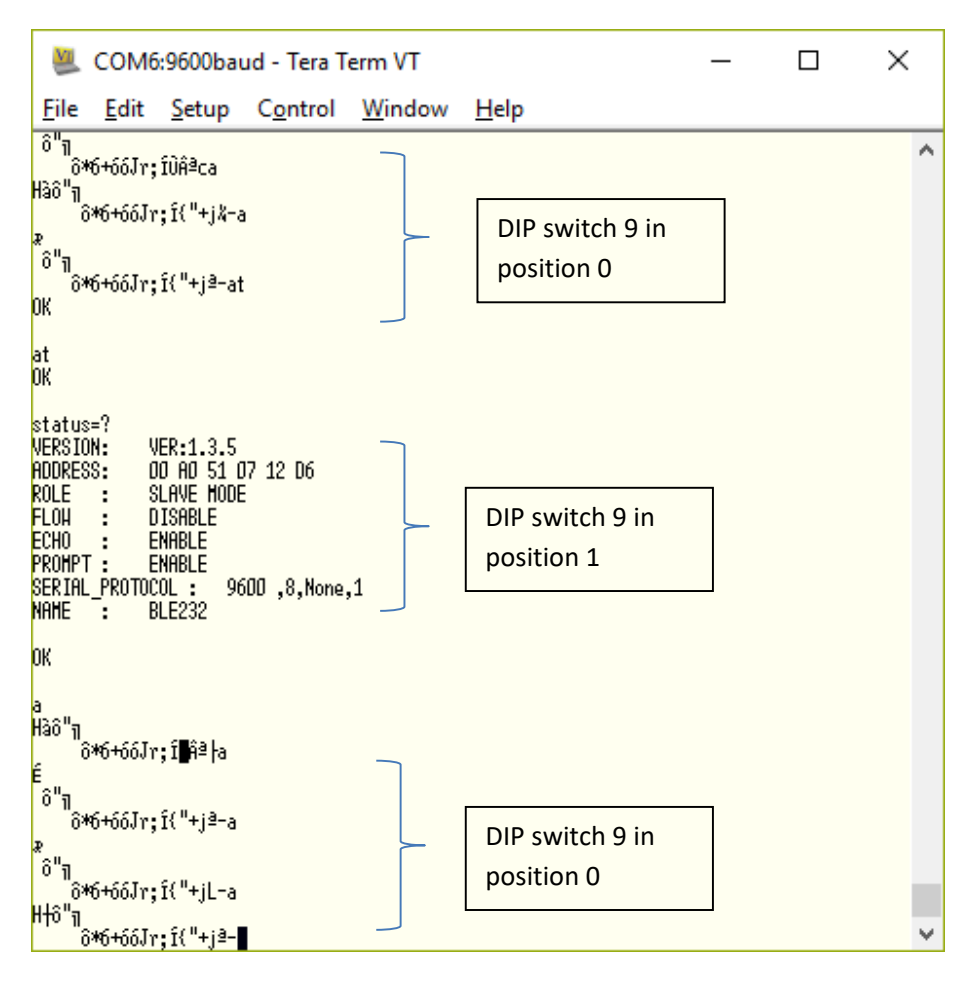

#### **Answer:**

Set DIP switch 9 to position 1 (Configuration by AT commands or APP). Parameter settings can only be read when DIP switch 9 is in position 1.

#### **Question:**

Using an Android phone I can pair with the adapter without problems when I pair using your "BLE Serial" app, but when I try to pair with the adapter with the Android phone directly (in the phones Bluetooth list of devices) then I get the message: "Pairing not accepted by BLE232". Why can't I pair directly with the phone without using the BLE Serial app?

#### **Answer:**

The BLE adapter is built around the GATT service within Bluetooth v.4.2 (not SPP). It will be connected and communicated via UUID. You can use the BLE scanner APP to scan the available UUID and service. The data will be sent or received by the write or read activity.

This in general means that you will need to use a 3. rd party app or make your own app to be able to communicate with the adapter, it cannot communicate/pair directly with a phone, tablet or PC without an app.

You can use this app to communicate with the adapter and see the available services:

#### https://play.google.com/store/apps/details?id=no.nordicsemi.android.mcp

#### **Question:**

I have successfully been able to get the characteristics and descriptors (UUID 2902). I hooked the device up to a sensor that continually streams serial data (at 1Hz) and subscribe to the UUID 2902, however as the data comes through, the value appears to be encrypted. The expected value is something like 33,877 whereas the value I receive is something like 524E3633310E30563073A. I can't find any documentation on how to parse the value or how it is encrypted.

#### **Answer:**

The hex values needs to be represented as a UTF8 string instead of a numerical value.